## **Регистрация машиночитаемой доверенности (МЧД) на портале Федеральной таможенной службы (ФТС)**

При использовании на портале ФТС сертификата физического лица необходимо оформить машиночитаемую доверенность (МЧД). Создается МЧД на портале в личном кабинете руководителя юридического лица. Загрузка МЧД не поддерживается, т.к. на портале используются внутренние полномочия.

Перейдите на портал <https://customs.gov.ru/> и выполните вход в личный кабинет через Госуслуги (Рисунок 1).

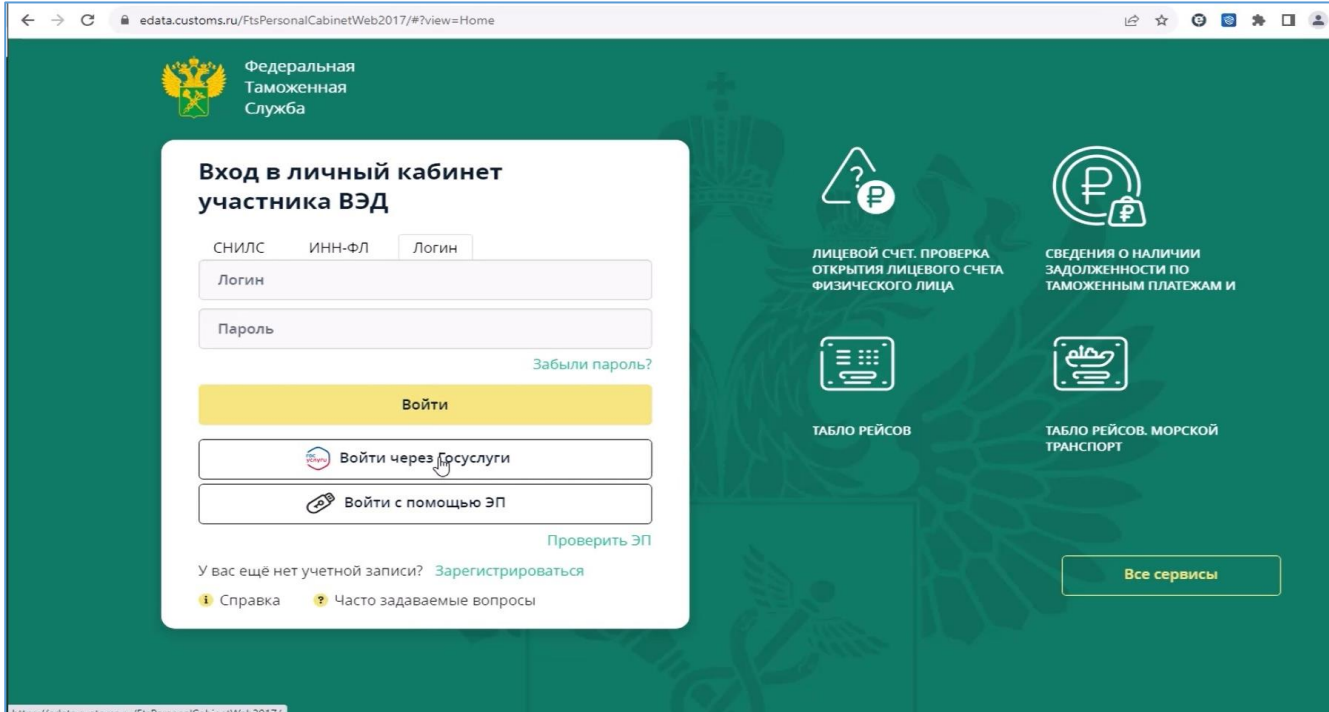

**Рисунок 1**

## Авторизоваться как сотрудник (руководитель организации) (Рисунок 2).

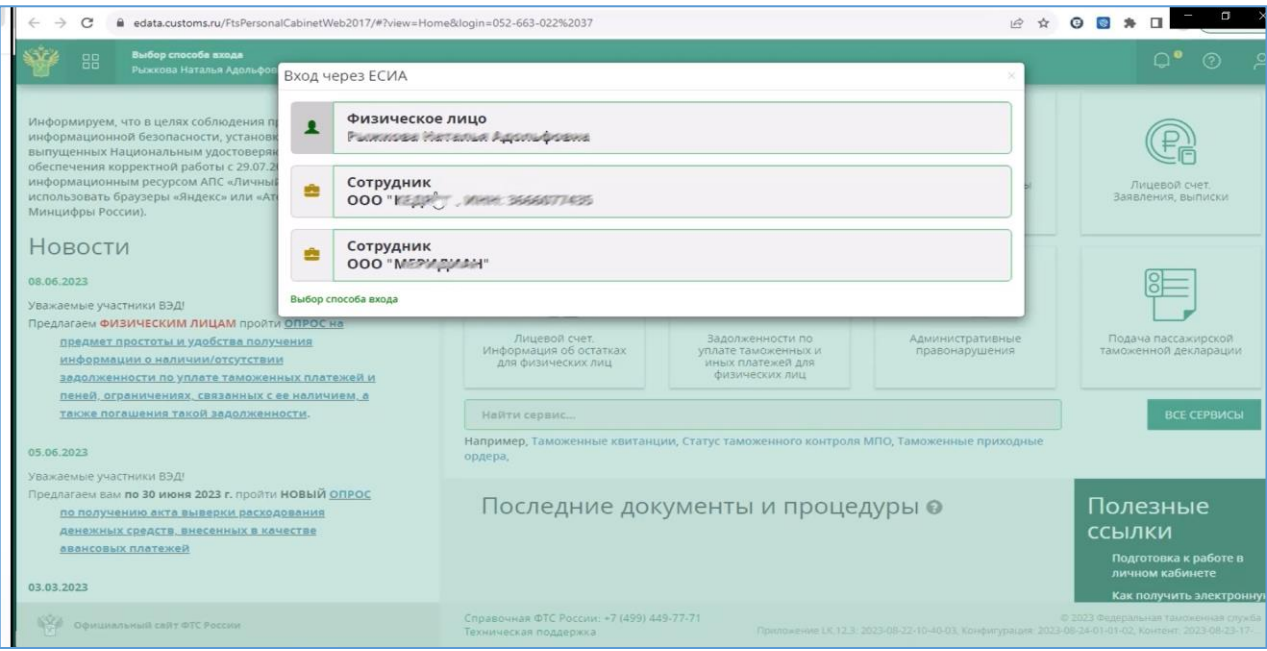

**Рисунок 2**

## В правом верхнем углу перейти в профиль организации (Рисунок 3).

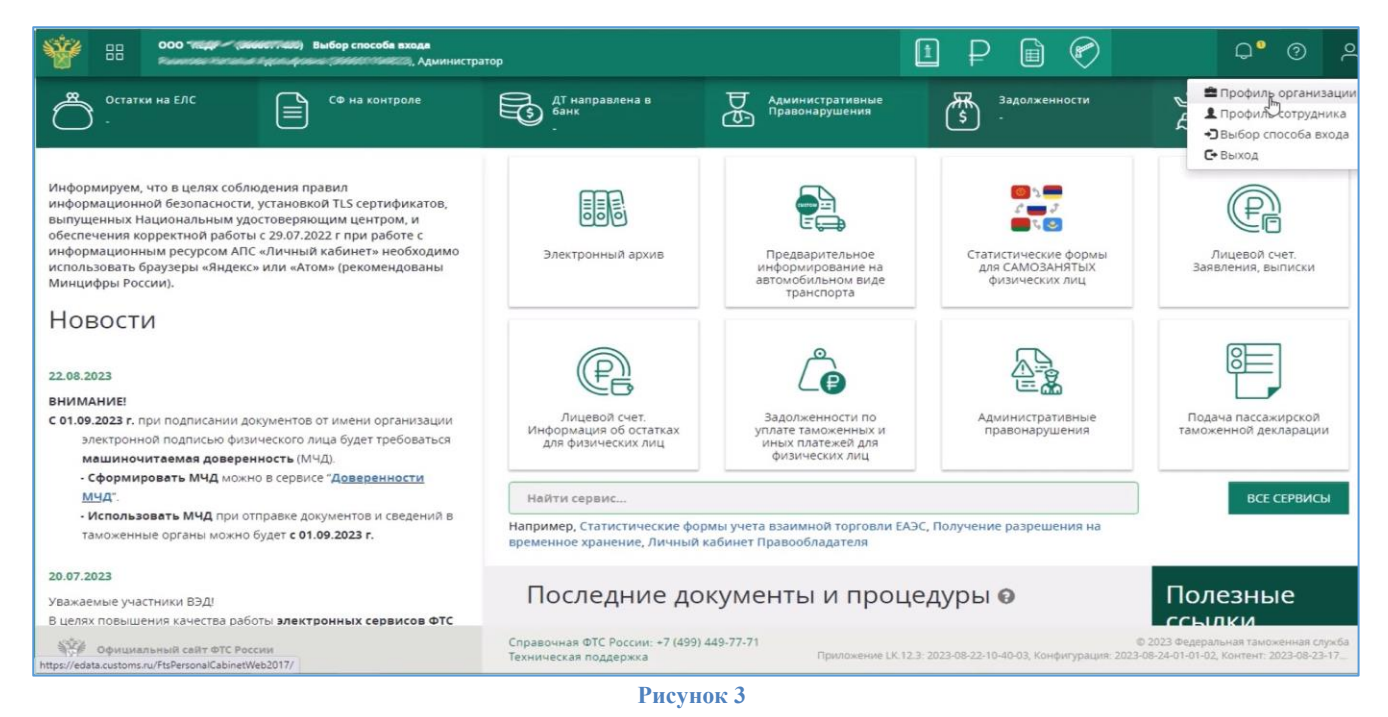

Во вкладке **«Сотрудники»** в поле **«Пригласить сотрудника»** ввести данные (СНИЛС) и нажать на **«Пригласить»** (Рисунок 4).

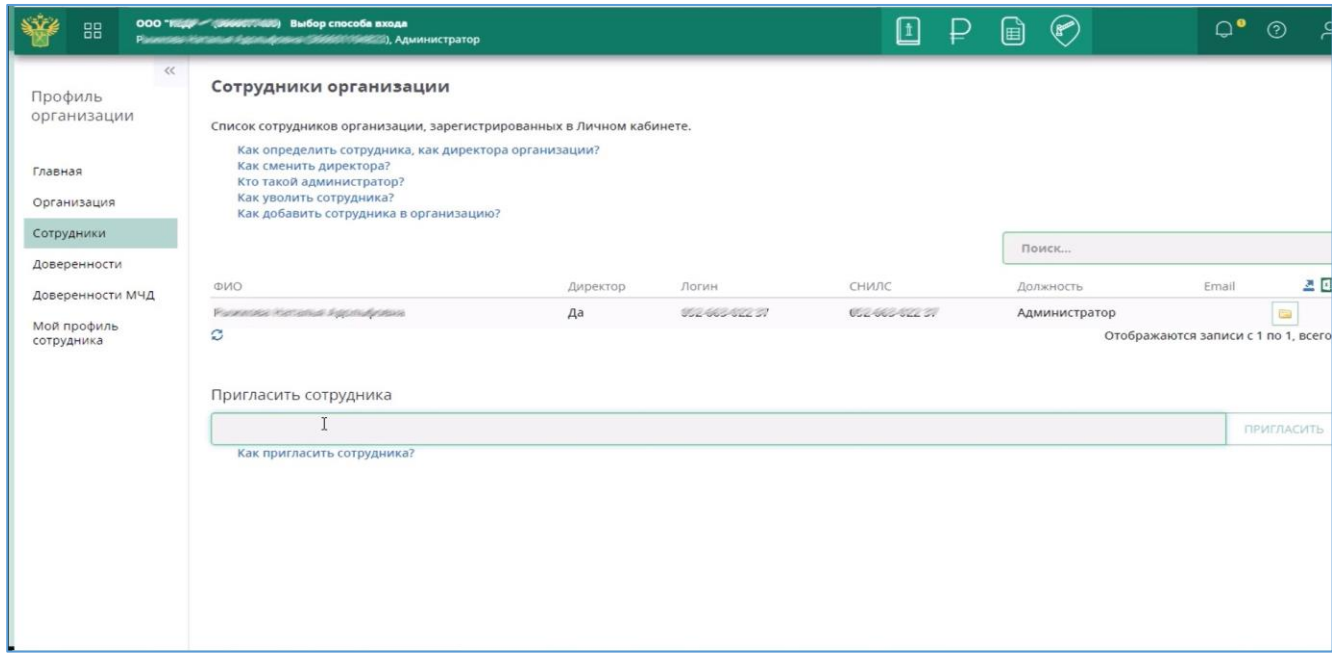

**Рисунок 4**

На электронную почту сотрудника придет письмо со ссылкой. После перехода по ссылке должно выйти сообщение об успешном присоединении (Рисунок 5).

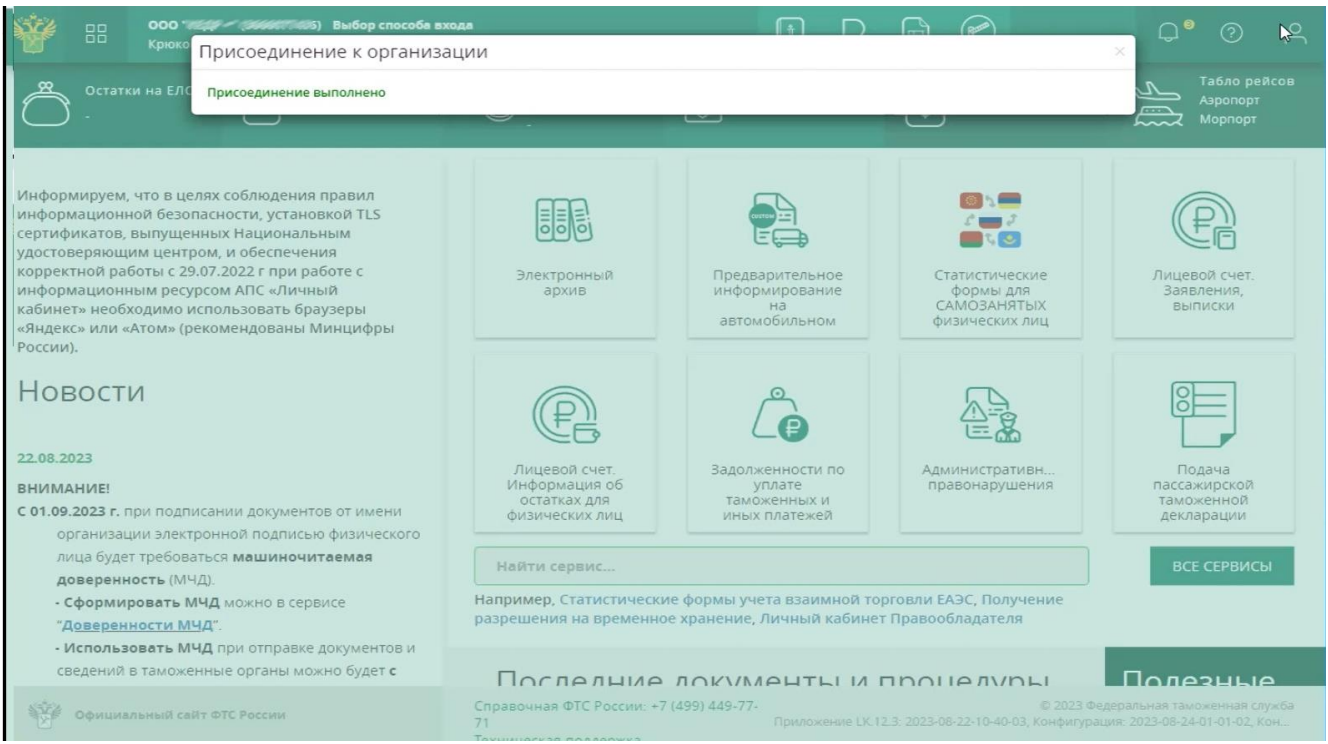

**Рисунок 5**

Далее необходимо вернуться в учетную запись руководителя, перейти во вкладку **«Доверенность МЧД»** и нажать **«Создать новую доверенность»** (Рисунок 6).

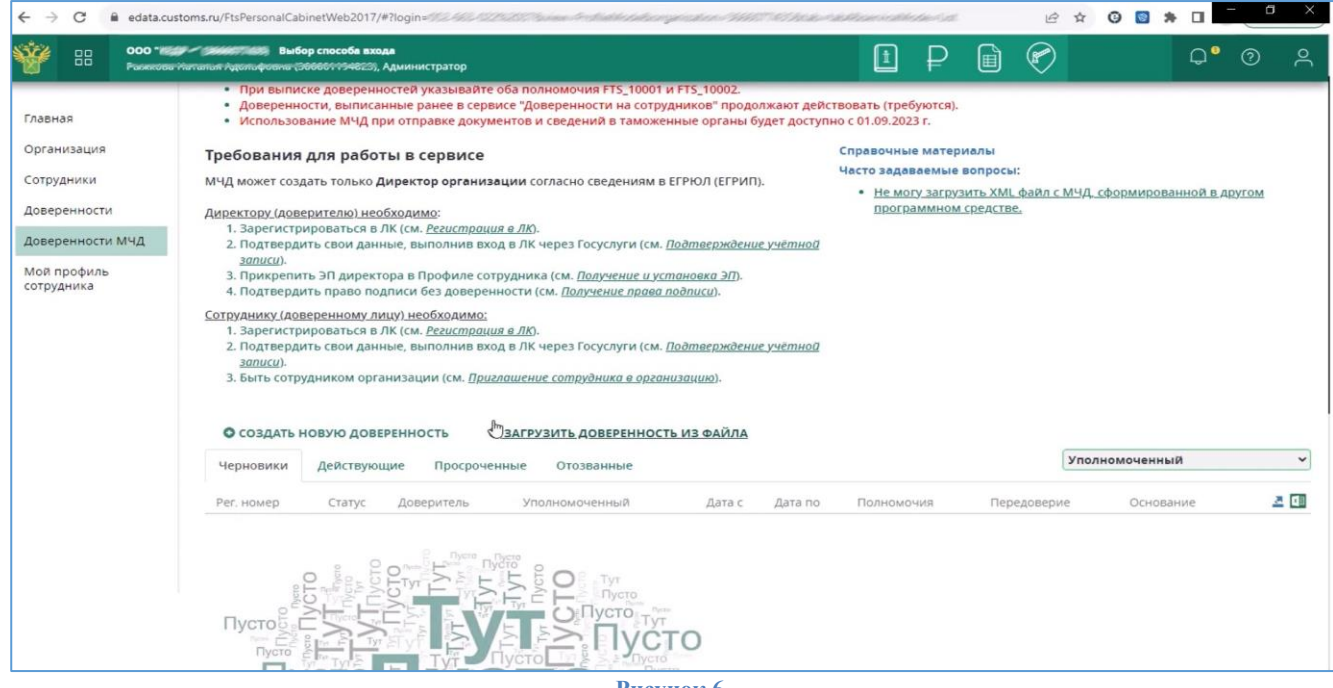

**Рисунок 6**

В открывшемся окне выставить дату действия доверенности, указать сотрудника и выбрать признак передоверия. Нажать на **«Создать доверенность»** (Рисунок 7).

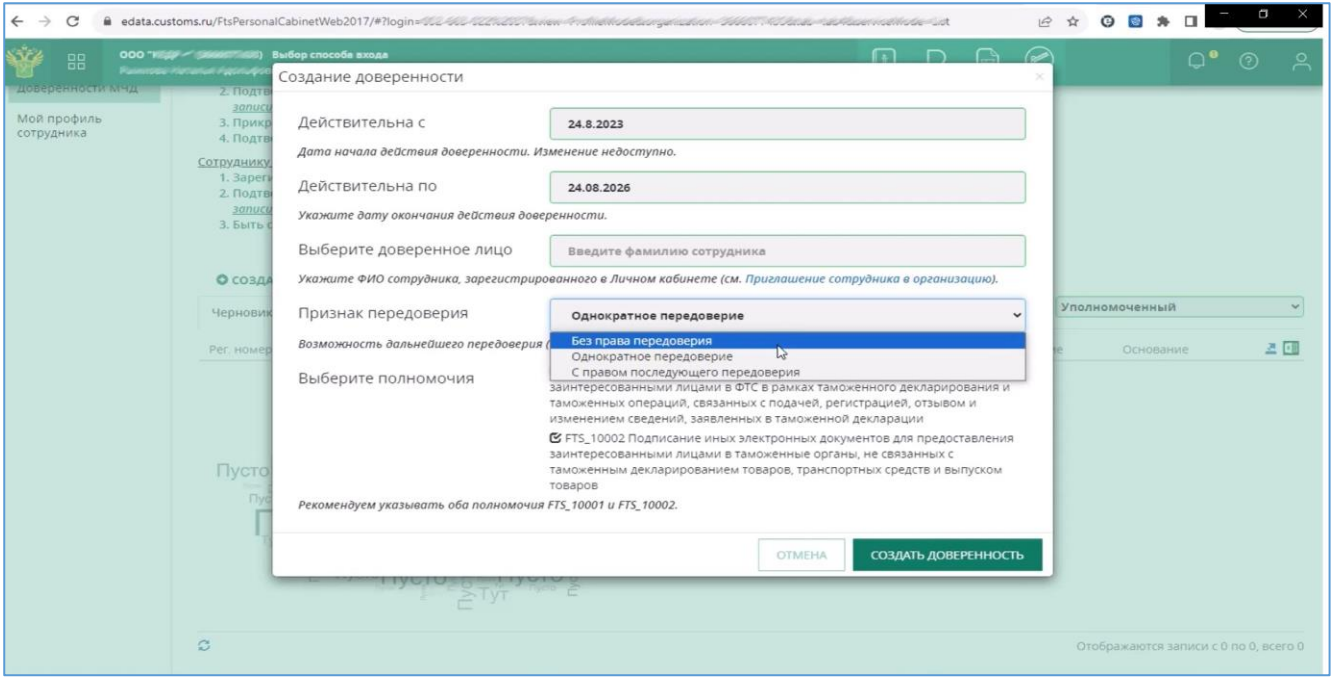

**Рисунок 7**

После подписании доверенности она сначала появится в черновиках, необходимо через несколько минут обновить данные, после чего доверенность перенесется во вкладку **«Действующие»**.